## Como fazer uma Expedição Manual?

Para gerar uma expedição manual, deve se ir em:

## **Expedição> Cadastro de Pedido de Expedição**

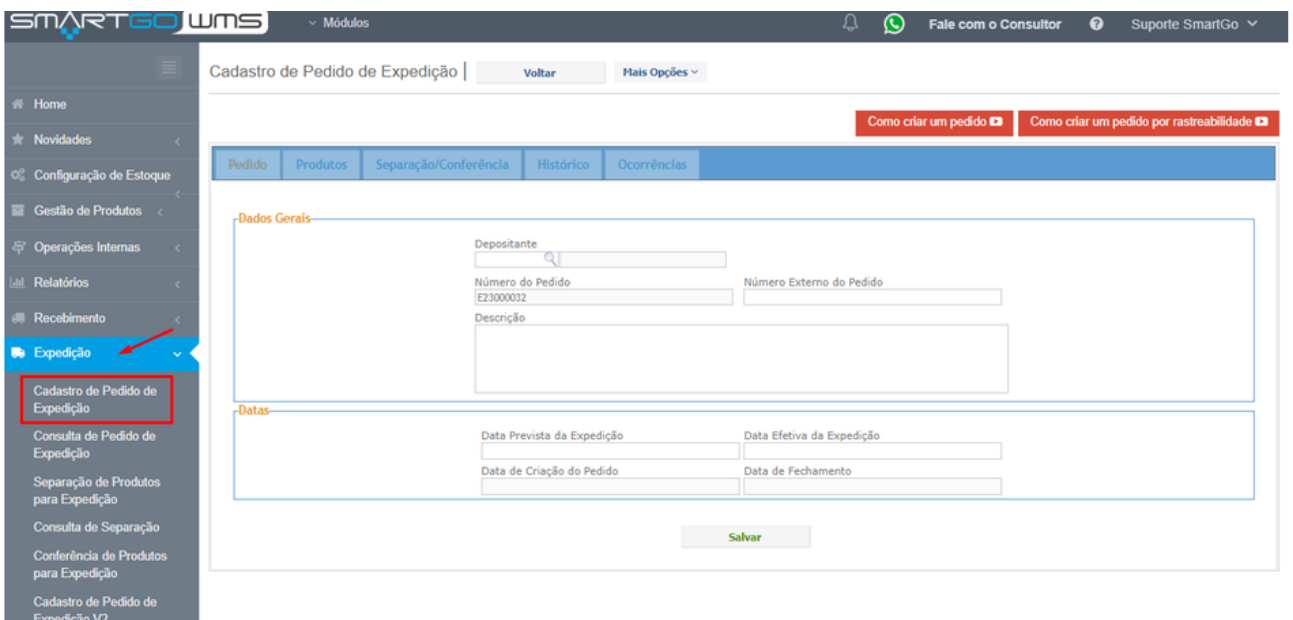

Na aba **pedido,** deverá preencher os dados do depositante, no campo de número externo do pedido, poderá preencher o número da nota fiscal, caso haja, também na descrição consegue colocar alguma observação importante, caso vá expedir futuramente pode alterar a data prevista de expedição, sempre clicar em salvar para não perder informações:

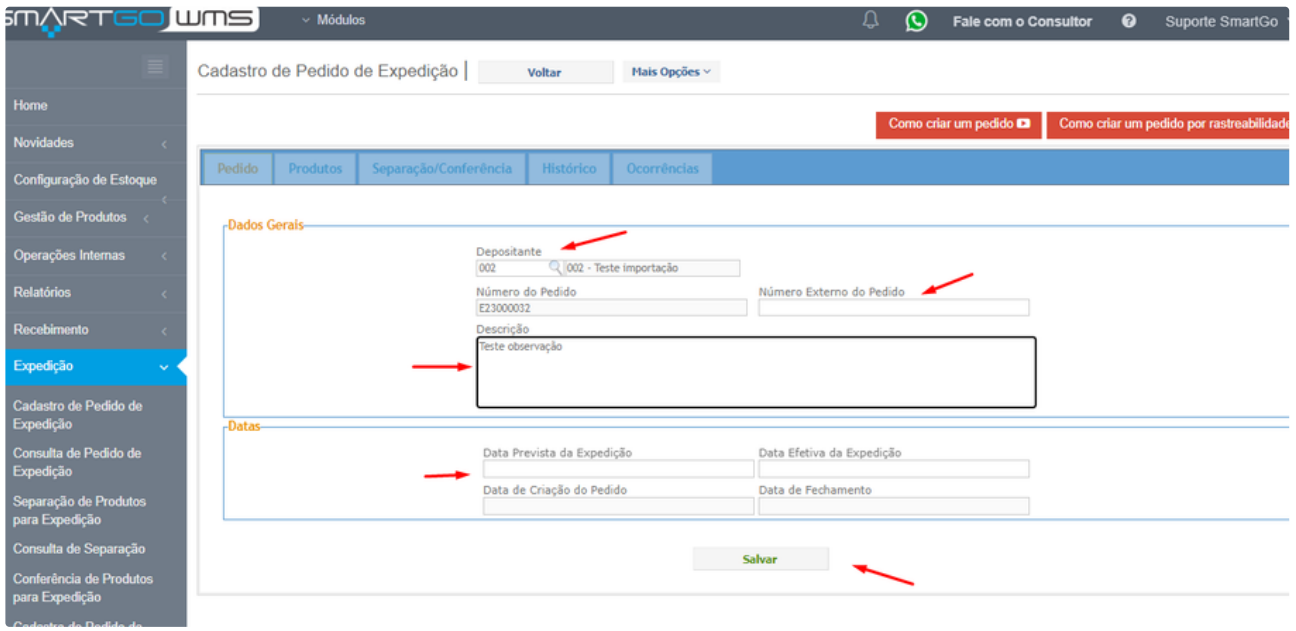

Após este processo, já gerará um número para aquele pedido:

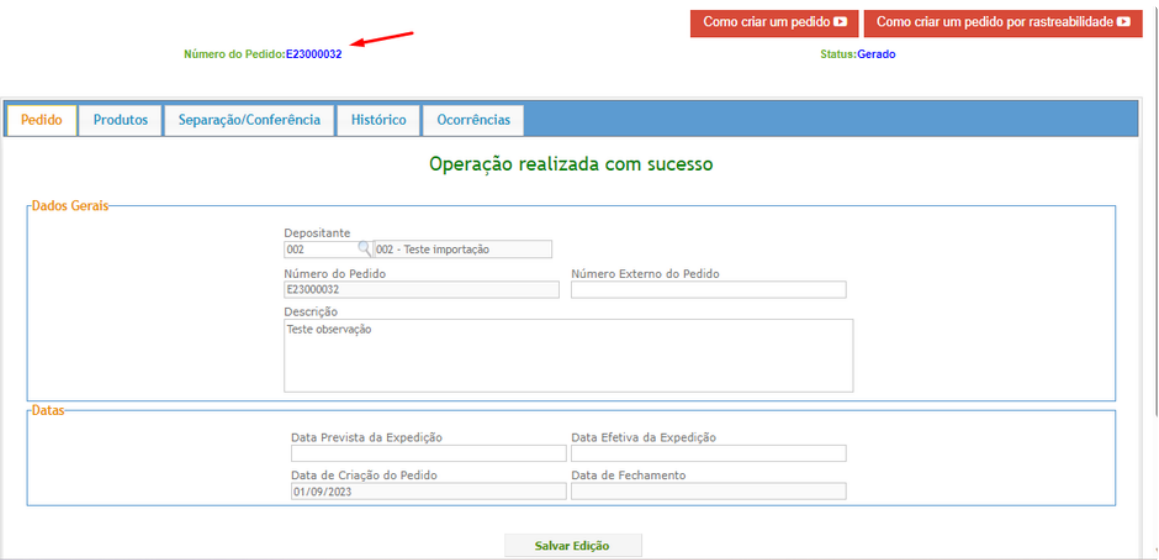

Na segunda aba, deverá escolher os produtos que componham este pedido, após clique em **próximo**:

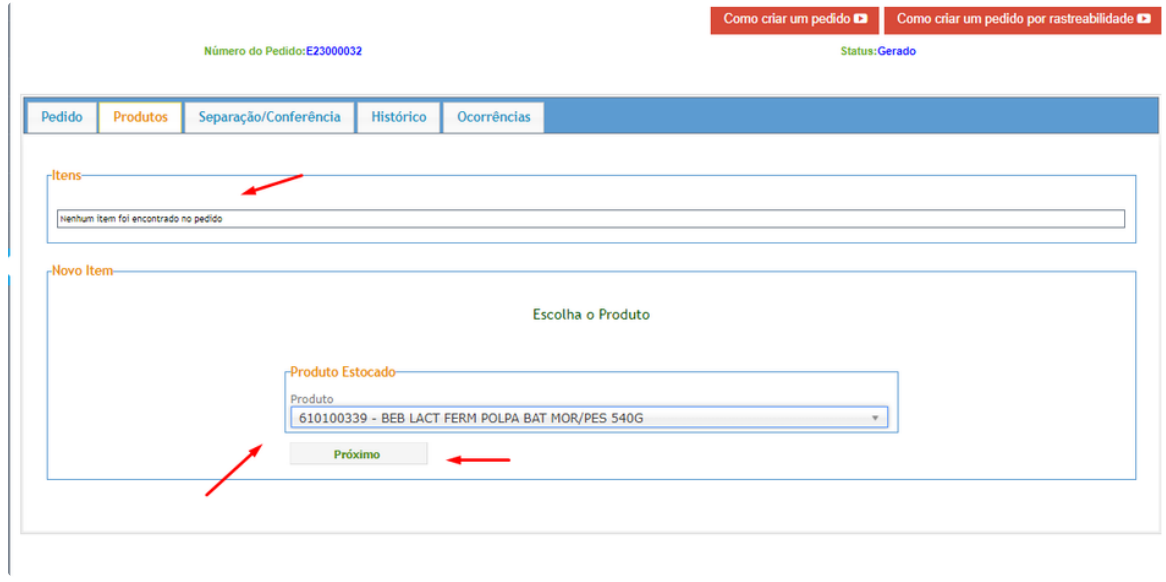

Nesta aba, dirá quantos produtos do escolhido precisará no campo necessidade de retirada, visto que na parte superior mostrará quanto disponível tem deste produto . Também terá a ordem de retirada, neste caso seria por Fifo, mas pode alterar por validade, por exemplo, caso utilize. Também possui um filtro que é possível definir um endereço ou área específica para retirada. Após preencher clicar em **aceitar e continuar**:

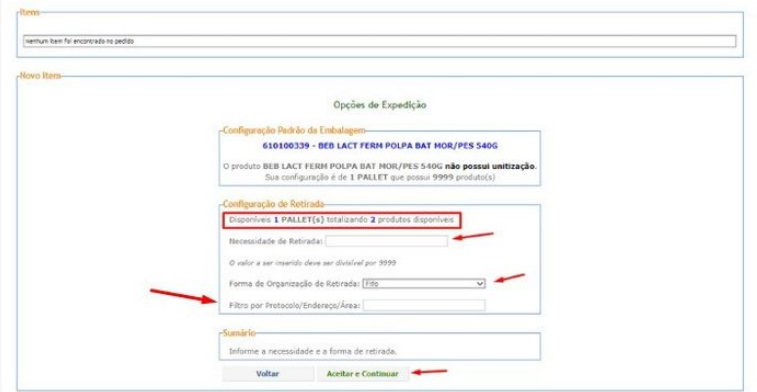

Irá mostrar a opção de retirada escolhida, caso haja algum divergência, irá mostrar nesse caso, lista com produtos vencidos, discrimina os produtos, e quantidade de retirada, após basta clicar em **OK**:

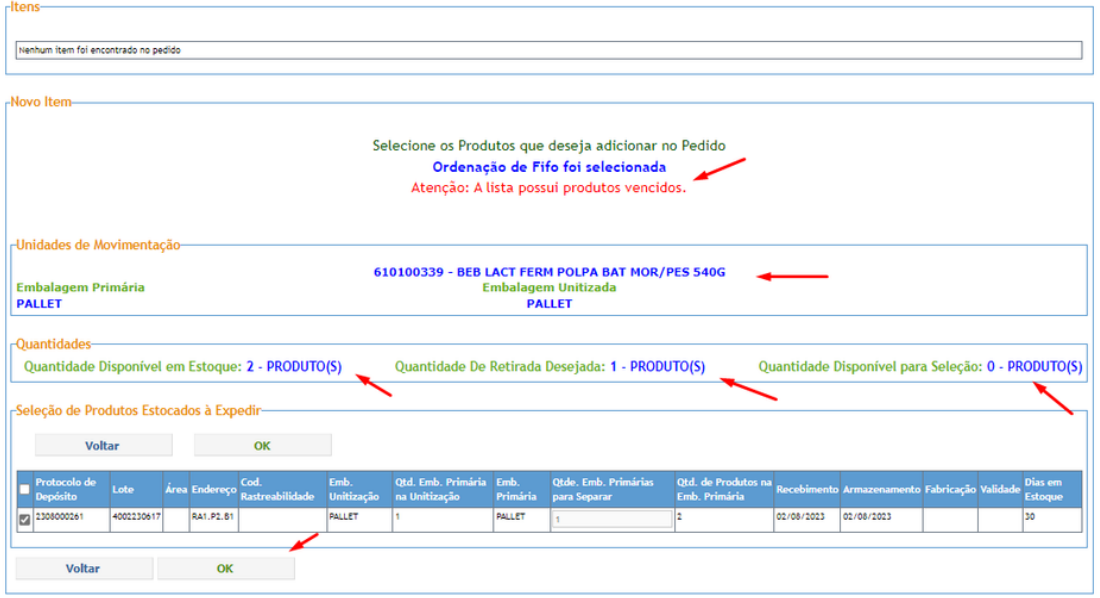

Observação importante: Caso possua mais de endereços com o produto, na expedição manual poderá alterar o endereço de retirada sugerido no sistema, basta desmarcar o escolhido e marcar o que deseja.

Após selecionar os produtos, poderá remover algum no ícone de lixeira, ou cancelar no ícone vermelho, mostrará também o status, endereço dos mesmos:

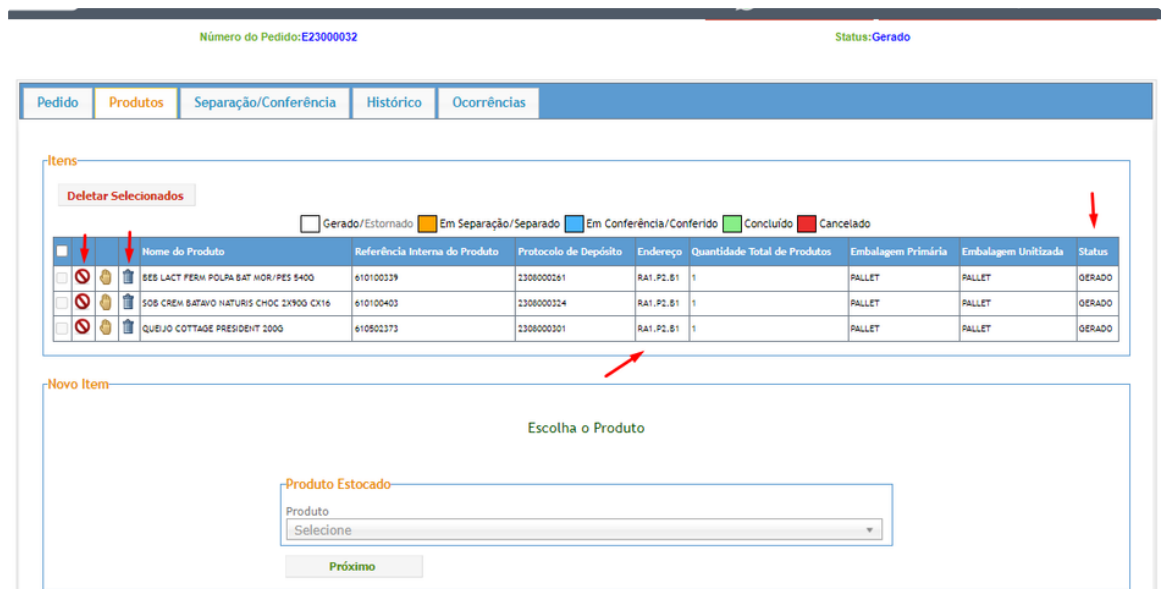

Na aba de separação e conferência, mostrará os produtos, se quiser exportar via excel ou pdf, terá a opção, e se quiser separar ou conferir por esta tela também é possível:

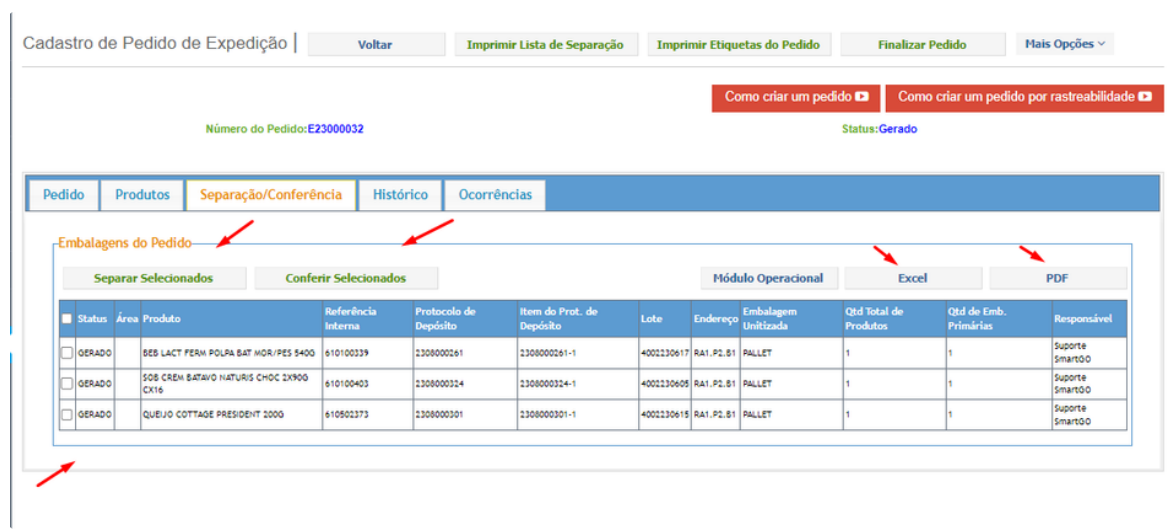

Na aba de histórico, mostrará o processo efetuado, usuário, data e horário:

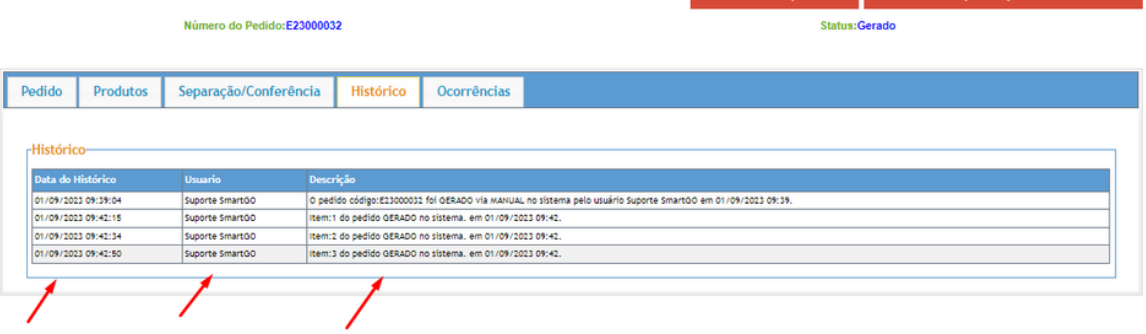

Na aba de ocorrências, mostrará informações de ocorrências efetuadas nesse pedido:

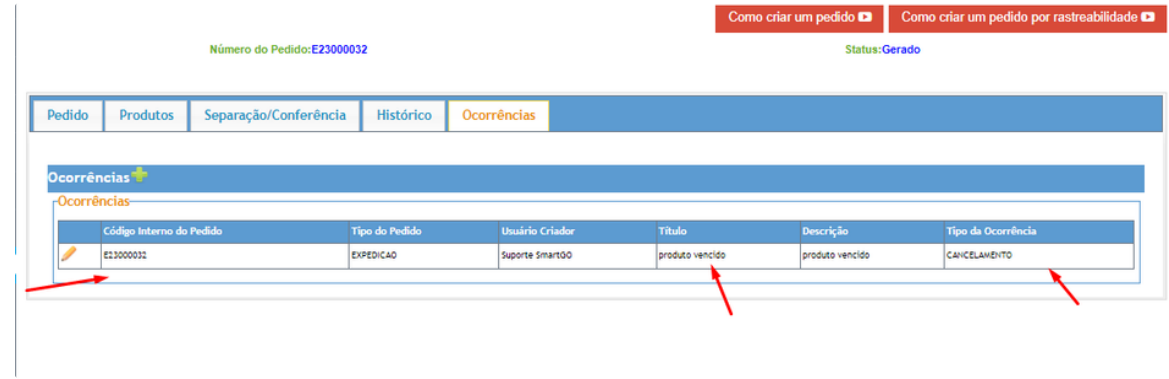

Também nesta tela é possível imprimir lista de separação, imprimir etiquetas, e também finalizar o pedido:

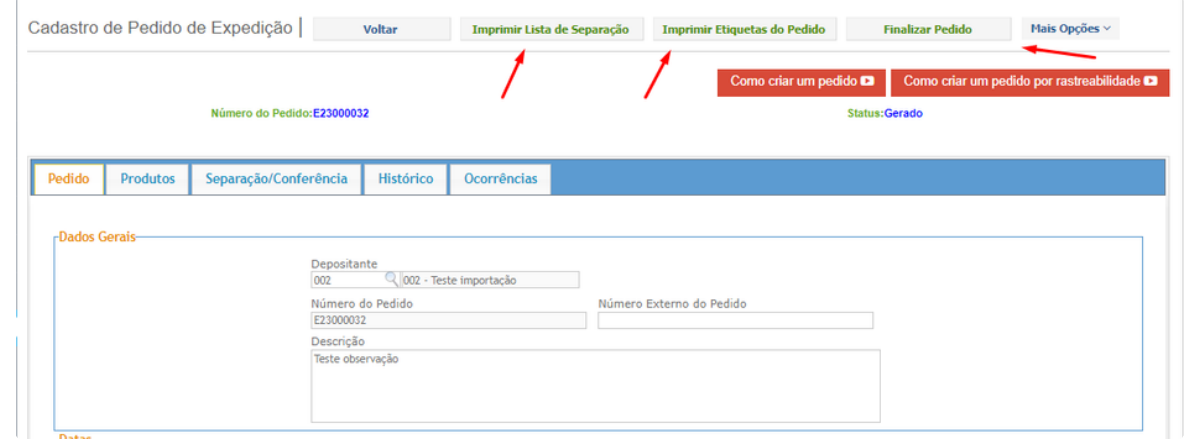

## Exemplo de uma lista de separação:

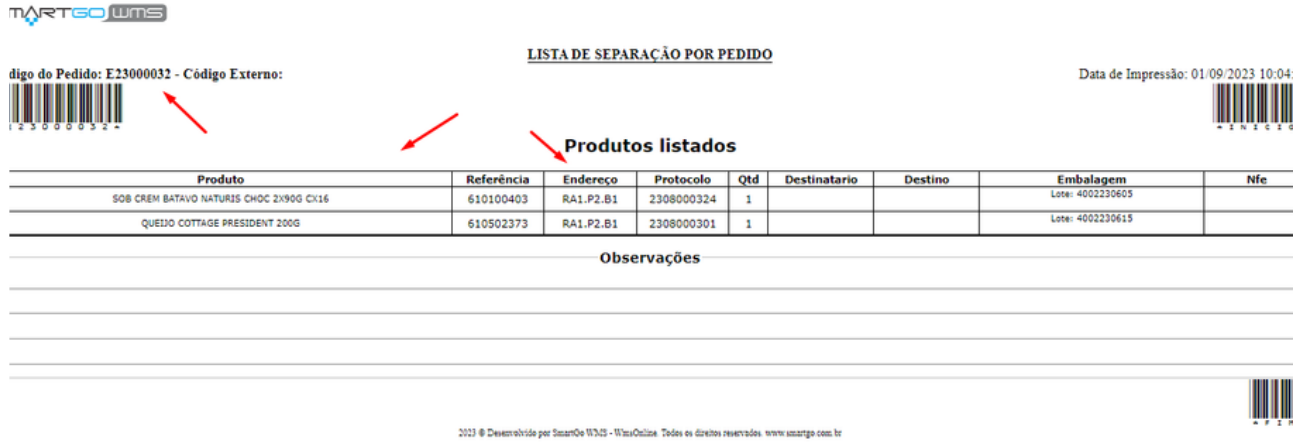

Assim que gerar a lista de separação, ficará disponível efetuar o processo pelo aplicativo da SmartGo. (lembrando que se iniciar o processo de conferência, não será possível mais separar pelo app).

## **POSSÍVEIS ERROS:**

Não identificou um produto para expedir:

Pode ser que ele esteja com a quantidade disponível zerada;

Associado em outro pedido;

Esteja em uma área que não computa saldo.